# E-Filing Instructions (Filing Into an Existing Case)

#### Step 1:

Go to http://www.odysseyefilega.com and click the red button at the top right of the screen that says "File Now!"

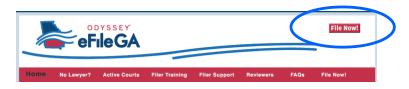

#### Step 2:

Click "Register" if you've never used the website before. Otherwise, "Sign In."

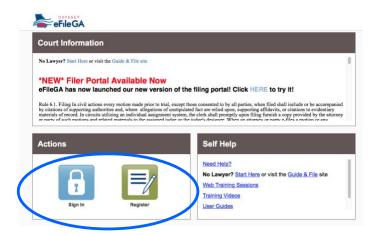

#### Step 3:

Click on "File Into Existing Case."

| eFileGA              | re:SearchiGA Contact Us Show Me How To |
|----------------------|----------------------------------------|
| iler Dashboard       |                                        |
| My Filing Activity 0 | New Filing                             |
| Pending              | Start a New Case 2 Use a Template 2    |
| Accepted             | File Into Existing Case                |
| Returned             | Need help getting started?             |
| Drafts               |                                        |
| Served               |                                        |
| View All             |                                        |

## Step 4:

Refer to your court documents and select the appropriate court under "Location."

| eFileGA                            | re:SearchGA Contact Us Show Me How To |
|------------------------------------|---------------------------------------|
|                                    | Actio                                 |
| File Into Existing Case            |                                       |
| Select a Location                  |                                       |
| Location                           |                                       |
| Click to select Location           | ▼                                     |
|                                    | Q                                     |
| I<br>Glynn - Superior Clerk        |                                       |
| Gwinnett County - Magistrate Court |                                       |
| Gwinnett County - State Court      |                                       |
| Gwinnett County - Superior Court   |                                       |
| Houston State Court                |                                       |
| Lowndes County - Magistrate Court  |                                       |
|                                    |                                       |
|                                    |                                       |
| Search Clear Search                |                                       |
|                                    |                                       |

### Step 5:

Enter your Case Number and click "Search."

| Select a Location    |                |   |  |  |
|----------------------|----------------|---|--|--|
| Gwinnett County - Ma | gistrate Court | - |  |  |
| Search for a Case    | by             |   |  |  |
| Case Number          | Party Name     |   |  |  |
| $\odot$              | 0              |   |  |  |
| Case Number 📀        |                |   |  |  |
| 20-M-                |                |   |  |  |
|                      |                |   |  |  |

#### Step 6:

Click on the drop-down menu "Actions" and select "File Into Case."

| eFileGA                 | re:SearchGA | Contact Us | Show Me How To                                            |
|-------------------------|-------------|------------|-----------------------------------------------------------|
|                         |             |            | Actions -                                                 |
| File Into Existing Case |             |            |                                                           |
| Case Number Location    | Description | Case Type  |                                                           |
| 20-M-                   |             |            | Actions -                                                 |
| H                       | 3           |            | Actions<br>File Into Case<br>File Into Case With Template |
| Back to Search          |             |            | View Service Contacts Bookmark This Case                  |
|                         |             |            |                                                           |

#### Step 7:

Scroll down to "Filings" and choose your "Filing Code." If you are filing an Answer, choose "Answer." If you're filing a Motion, choose "Motion."

Under "Filing Description," give your document a title. For example, "Defendant's Answer to Divorce Petition" or "Defendant's Motion to Dismiss."

| Filings                           | Ne          | ed Help?            |     | Ø |
|-----------------------------------|-------------|---------------------|-----|---|
| Enter the details for this filing |             |                     |     |   |
| Filing Type 😮                     | Filing Code |                     |     |   |
| EFile                             | Motion      |                     | - 0 |   |
| Filing Description                |             |                     |     |   |
| Defendant's Motion to Dismiss     |             | Ø                   |     |   |
| Client Reference Number 😯         |             | Comments to Court 😯 |     |   |
|                                   | 0           |                     |     | Θ |
| Courtesy Copies                   |             |                     |     |   |
|                                   | 0           |                     |     |   |
|                                   |             |                     |     |   |

#### Step 8:

Upload your document by clicking on the upload icon under "Lead Document." Do the same for any attachments or exhibits under "Attachments." Your file must be in PDF format. Then, click "Save Changes" at the bottom right.

| Filing Description            |          |                 |       |   |
|-------------------------------|----------|-----------------|-------|---|
| Defendant's Motion to Dismiss |          |                 | 0     |   |
| Client Reference Number 😮     |          | Comments to Cou | ırt 😮 |   |
|                               | 0        |                 |       | Ø |
| Courtesy Copies               |          |                 |       |   |
|                               | Θ        |                 |       |   |
| Lead Document (Required)      |          |                 |       |   |
| Lead Document (Required)      | <u>1</u> | 0               |       |   |
| Attachments                   | <u>*</u> | θ               |       |   |
| Computer                      | 1<br>1   | 0               |       |   |

#### Step 9:

Follow the instructions under "Fees" to pay for the filing.

#### Step 10:

Check the box under "Submission Agreements" to certify that your documents do not include any confidential information.

#### Step 11:

Click Summary and on the next screen, click SUBMIT. Your filing will not be completed if you do not click SUBMIT.